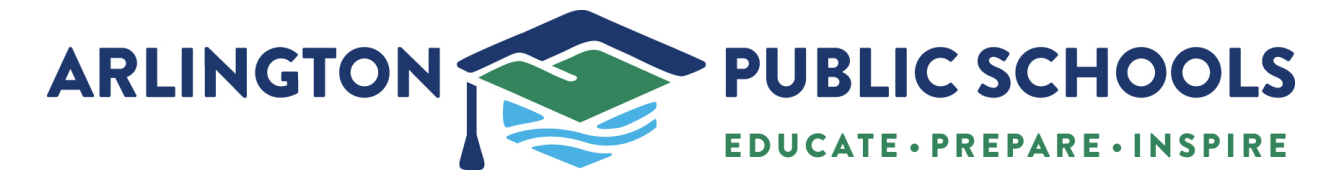

## **How to update family information in Family Access**

If you have previously submitted your annual student information update and wish to review and/or make any changes, please follow these steps.

## **1. Click on the "Annual Student Information Update."**

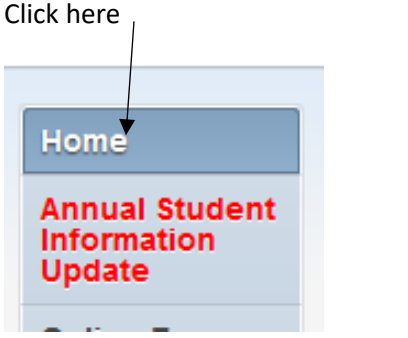

**2. This window will display, click on the student name**

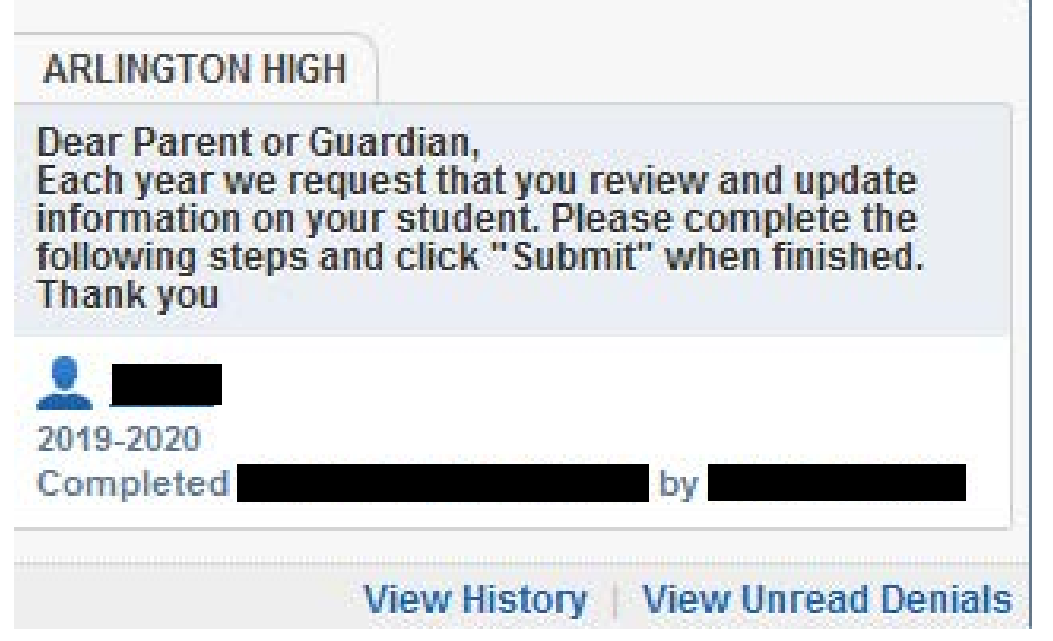

**3. You will need to "Mark as incomplete and make changes"**

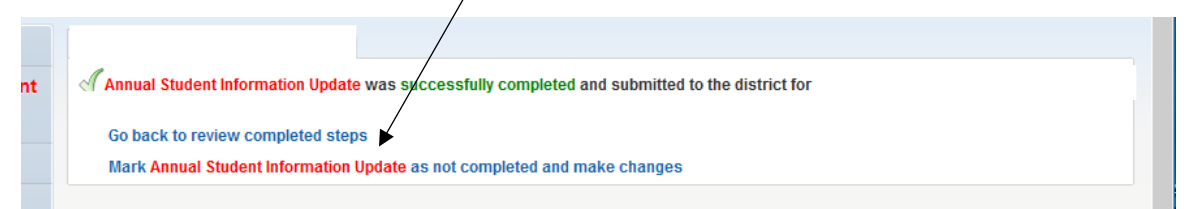

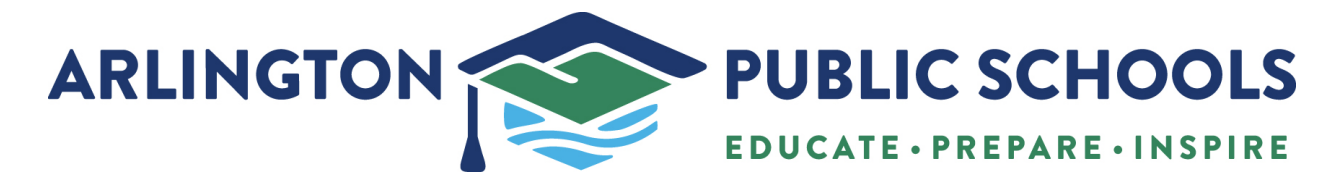

**4. You will then be able to choose a specific step that you may want to make changes from on the right hand side.**

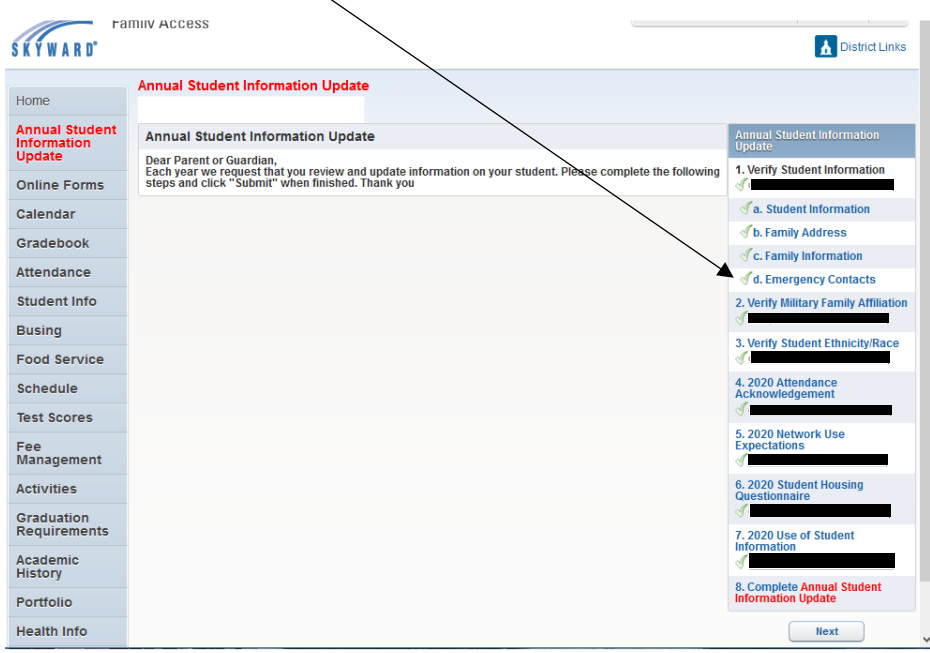

**5. Once have chosen a step you will click the "edit step" button on the bottom to complete your revision(s)** 

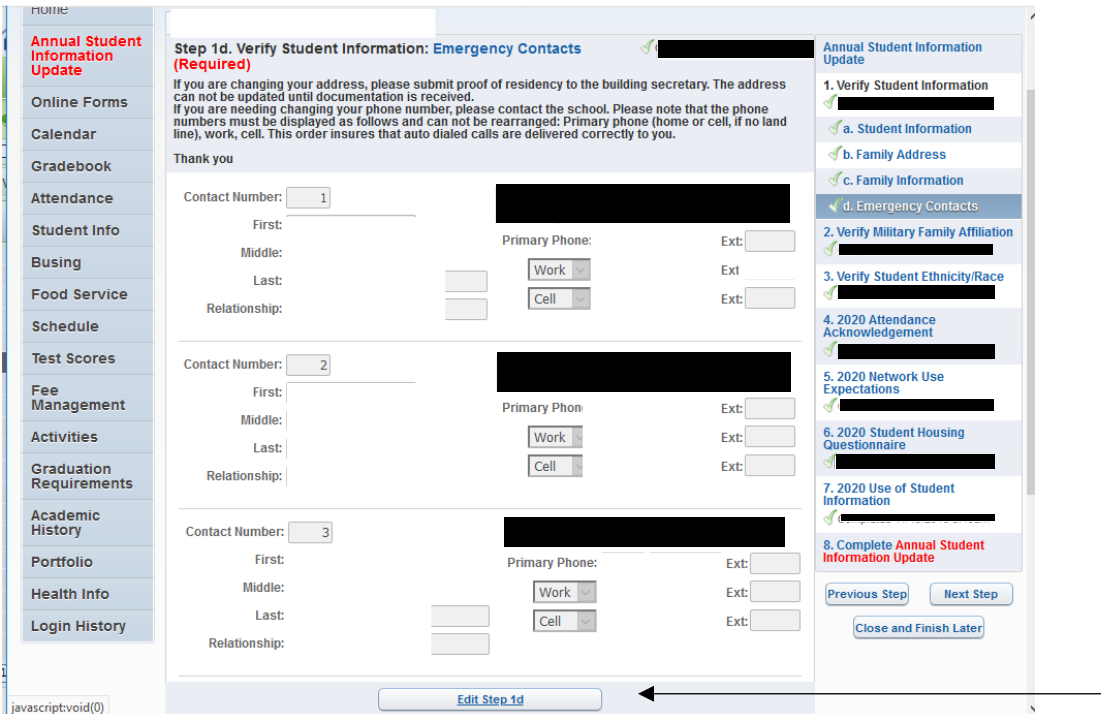

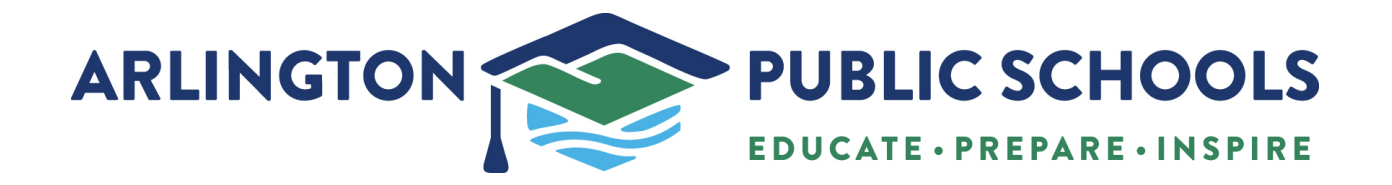

**6. When you have finished, click the "Submit" button on the bottom of the screen to complete the process and save your changes.** 

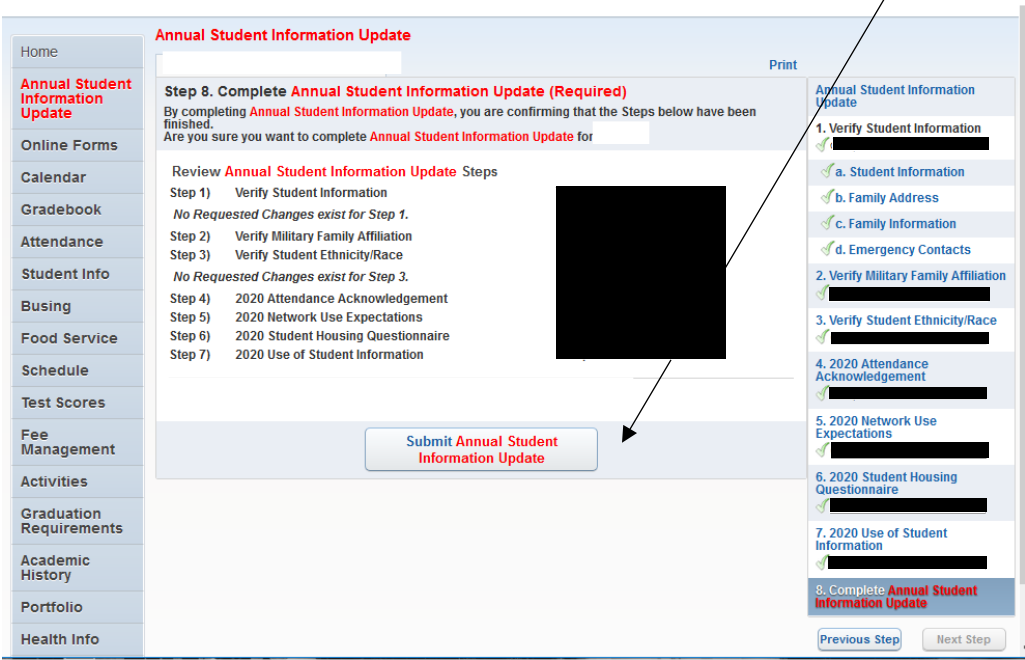